# **HANDBUCH**

# **PHA\*-F200\*-B17-\* Vision Sensor zur Fachfeinpositionierung**

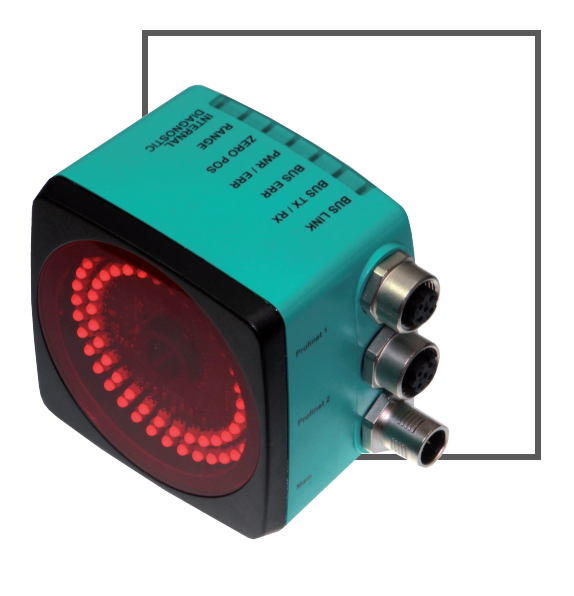

 $C<sub>f</sub>$ 

**R** <u>PROFIT</u>

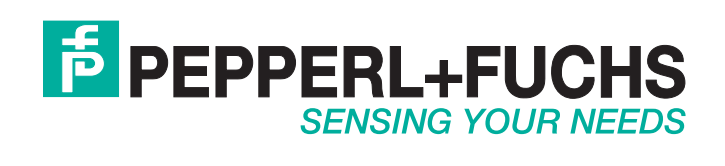

Es gelten die Allgemeinen Lieferbedingungen für Erzeugnisse und Leistungen der Elektroindustrie, herausgegeben vom Zentralverband Elektroindustrie (ZVEI) e.V. in ihrer neusten Fassung sowie die Ergänzungsklausel: "Erweiterter Eigentumsvorbehalt".

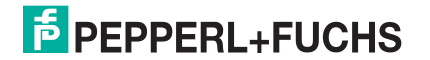

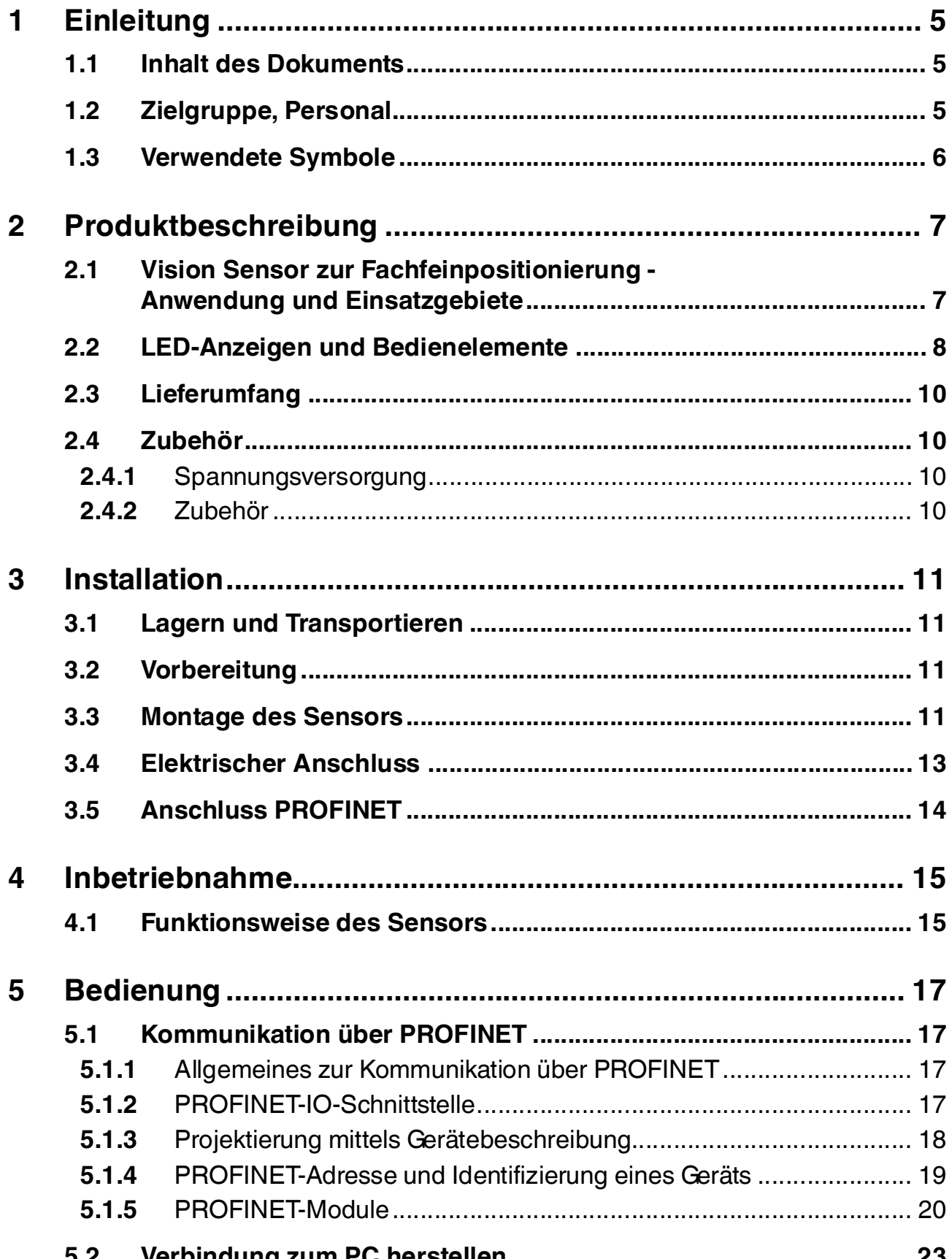

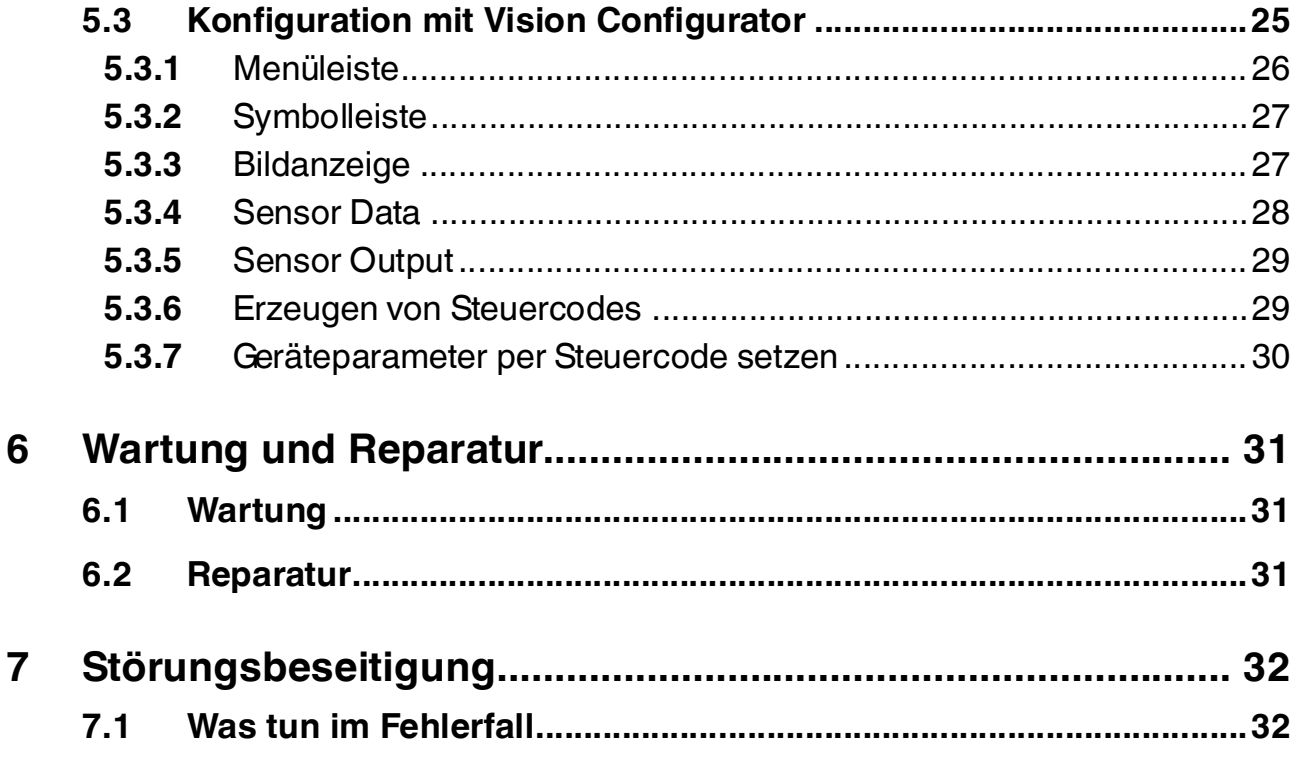

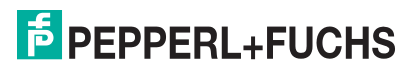

## 1 Einleitung

## 1.1 Inhalt des Dokuments

<span id="page-4-1"></span><span id="page-4-0"></span>Dieses Dokument beinhaltet Informationen, die Sie für den Einsatz Ihres Produkts in den zutreffenden Phasen des Produktlebenszyklus benötigen. Dazu können zählen:

- Produktidentifizierung
- Lieferung, Transport und Lagerung
- Montage und Installation
- Inbetriebnahme und Betrieb
- Instandhaltung und Reparatur
- Störungsbeseitigung
- Demontage
- Entsorgung

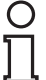

#### *Hinweis!*

Dieses Dokument ersetzt nicht die Betriebsanleitung.

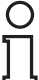

#### *Hinweis!*

Entnehmen Sie die vollständigen Informationen zum Produkt der Betriebsanleitung und der weiteren Dokumentation im Internet unter www.pepperl-fuchs.com.

Die Dokumentation besteht aus folgenden Teilen:

- Vorliegendes Dokument
- Betriebsanleitung
- Datenblatt

Zusätzlich kann die Dokumentation aus folgenden Teilen bestehen, falls zutreffend:

- EU-Baumusterprüfbescheinigung
- EU-Konformitätserklärung
- Konformitätsbescheinigung
- Zertifikate
- Control Drawings
- <span id="page-4-2"></span>■ Weitere Dokumente

#### 1.2 Zielgruppe, Personal

Die Verantwortung hinsichtlich Planung, Montage, Inbetriebnahme, Betrieb, Instandhaltung und Demontage liegt beim Anlagenbetreiber.

Nur Fachpersonal darf die Montage, Inbetriebnahme, Betrieb, Instandhaltung und Demontage des Produkts durchführen. Das Fachpersonal muss die Betriebsanleitung und die weitere Dokumentation gelesen und verstanden haben.

Machen Sie sich vor Verwendung mit dem Gerät vertraut. Lesen Sie das Dokument sorgfältig.

![](_page_4_Picture_34.jpeg)

## 1.3 Verwendete Symbole

<span id="page-5-0"></span>Dieses Dokument enthält Symbole zur Kennzeichnung von Warnhinweisen und von informativen Hinweisen.

#### **Warnhinweise**

Sie finden Warnhinweise immer dann, wenn von Ihren Handlungen Gefahren ausgehen können. Beachten Sie unbedingt diese Warnhinweise zu Ihrer persönlichen Sicherheit sowie zur Vermeidung von Sachschäden.

Je nach Risikostufe werden die Warnhinweise in absteigender Reihenfolge wie folgt dargestellt:

![](_page_5_Picture_6.jpeg)

#### *Gefahr!*

Dieses Symbol warnt Sie vor einer unmittelbar drohenden Gefahr.

Falls Sie diesen Warnhinweis nicht beachten, drohen Personenschäden bis hin zum Tod.

![](_page_5_Picture_10.jpeg)

#### *Warnung!*

Dieses Symbol warnt Sie vor einer möglichen Störung oder Gefahr.

Falls Sie diesen Warnhinweis nicht beachten, können Personenschäden oder schwerste Sachschäden drohen.

![](_page_5_Picture_14.jpeg)

#### *Vorsicht!*

Dieses Symbol warnt Sie vor einer möglichen Störung.

Falls Sie diesen Warnhinweis nicht beachten, kann das Produkt oder daran angeschlossene Systeme und Anlagen gestört werden oder vollständig ausfallen.

![](_page_5_Picture_18.jpeg)

#### *Hinweis!*

Dieses Symbol macht auf eine wichtige Information aufmerksam.

![](_page_5_Picture_21.jpeg)

#### Handlungsanweisung

**Informative Hinweise**

Dieses Symbol markiert eine Handlungsanweisung. Sie werden zu einer Handlung oder Handlungsfolge aufgefordert.

![](_page_5_Picture_25.jpeg)

## <span id="page-6-0"></span>2 Produktbeschreibung

## 2.1 Vision Sensor zur Fachfeinpositionierung - Anwendung und Einsatzgebiete

<span id="page-6-1"></span>Der Vision Sensor PHA\* zur Fachfeinpositionierung von Pepperl+Fuchs ermöglicht eine schnelle und einfache Positionierung von Regalbediengeräten. Der Vision Sensor detektiert kreisrunde Löcher im Regalbau und bestimmt deren Positionsabweichung in X- und Y-Richtung relativ zur Sollposition.

Der Vision Sensor besteht aus:

- Kamera
- Beleuchtungseinheit
- PROFINET-Schnittstelle

![](_page_6_Picture_8.jpeg)

![](_page_6_Picture_10.jpeg)

## 2.2 LED-Anzeigen und Bedienelemente

<span id="page-7-0"></span>Der Vision Sensor ist zur optischen Funktionskontrolle und zur schnellen Diagnose mit 7 Anzeige-LEDs ausgestattet.

![](_page_7_Figure_3.jpeg)

Abbildung 2.1 Anzeigen Bedienseite

#### 1. **BUS LINK**

Grüne LED. Zeigt an, wenn der Sensor mit PROFINET kommuniziert.

#### 2. **BUS TX / RX**

Gelbe LED. Zeigt einen PROFINET TX/RX Datentransfer an.

#### 3. **BUS ERR**

Rote LED. Signalisiert einen Fehler in der Kommunikation.

#### 4. **PWR / ERR**

Rot/grüne Dual-LED. Grün zeigt an, dass der Sensor betriebsbereit ist. Rot zeigt einen Fehler im Sensor an.

#### 5. **ZERO POS**

Gelbe LED. Signalisiert, ob sich das Loch in der Sollposition befindet.

#### 6. **RANGE**

Gelbe LED. Signalisiert, ob sich das Loch im Fangbereich befindet.

#### 7. **INTERNAL DIAGNOSTICS**

Gelbe LED: Interne Diagnose, ohne Funktion

![](_page_7_Picture_19.jpeg)

![](_page_7_Picture_20.jpeg)

![](_page_8_Picture_320.jpeg)

Tabelle 2.1 x = LED-Status hat keine Bedeutung

Auf dem Vision Sensor sind an der Vorderseite um das Kameraelement LEDs angebracht. Die LEDs dienen der Ausleuchtung, der Ausrichtung der X- und Y-Position und der Statusanzeige.

![](_page_8_Figure_4.jpeg)

Abbildung 2.2 Anzeigen Kameraseite

- 1. Kamera
- 2. LEDs Infrarot-Beleuchtung
- 3. **-X Position**

Rote LED. Signalisiert, ob sich der Sensor im Toleranzbereich befindet.

4. **-Y Position**

Rote LED. Signalisiert, ob sich der Sensor im Toleranzbereich befindet.

5. **+X Position**

Rote LED. Signalisiert, ob sich der Sensor im Toleranzbereich befindet.

6. **Normalbetrieb**

Rote LED. Blinkt, wenn sich der Sensor im Normalbetrieb befindet.

#### 7. **+Y Position**

Rote LED. Signalisiert, ob sich der Sensor im Toleranzbereich befindet.

![](_page_8_Picture_18.jpeg)

## 2.3 Lieferumfang

#### <span id="page-9-0"></span>■ PHA\*

<span id="page-9-1"></span>[Passendes Montagezubehör, Kabel und weitere Informationen finden Sie im Kapitel Zubehör](http://www.pepperl-fuchs.com)  und auf http://www.pepperl-fuchs.com.

#### 2.4 Zubehör

<span id="page-9-2"></span>Es steht Ihnen verschiedenes Zubehör zur Verfügung.

## 2.4.1 Spannungsversorgung

Zum Anschluss der Spannungsversorgung, Eingänge und Ausgänge an den Sensor verwenden Sie folgende Verbindungskabel.

![](_page_9_Picture_190.jpeg)

![](_page_9_Picture_191.jpeg)

Weitere und abweichende Längen auf Anfrage.

#### **Konfektionierbare M12-Buchse**

![](_page_9_Figure_12.jpeg)

## 2.4.2 Zubehör

<span id="page-9-3"></span>![](_page_9_Picture_192.jpeg)

Weitere und abweichende Längen auf Anfrage.

## 3 Installation

## 3.1 Lagern und Transportieren

<span id="page-10-2"></span><span id="page-10-1"></span><span id="page-10-0"></span>Verpacken Sie das Gerät für Lagerung und Transport stoßsicher und schützen Sie es gegen Feuchtigkeit. Optimalen Schutz bietet die Originalverpackung. Beachten Sie darüber hinaus die zulässigen Umgebungsbedingungen, die Sie im Technischen Datenblatt ablesen können.

## 3.2 Vorbereitung

![](_page_10_Picture_5.jpeg)

#### Gerät auspacken

1. Überprüfen Sie Verpackung und Inhalt auf Beschädigung.

 Benachrichtigen Sie bei Beschädigung den Spediteur und verständigen Sie den Lieferanten.

2. Überprüfen Sie den Lieferumfang anhand Ihrer Bestellung und der Lieferpapiere auf Vollständigkeit und Richtigkeit.

 $\mapsto$  Bei auftretenden Fragen wenden Sie sich bitte an Pepperl+Fuchs.

<span id="page-10-3"></span>3. Bewahren Sie die Originalverpackung für den Fall auf, dass das Gerät zu einem späteren Zeitpunkt eingelagert oder verschickt werden muss.

#### 3.3 Montage des Sensors

#### *Hinweis!*

#### *Montage eines optischen Gerätes*

- Zielen Sie mit dem Sensor nicht in die Sonne.
- Schützen Sie den Sensor vor direkter und dauerhafter Sonneneinwirkung.
- Beugen Sie die Bildung von Kondensation vor, indem Sie den Sensor keinen großen Temperaturschwankungen aussetzen.
- Setzen Sie den Sensor keinen Einflüssen von aggressiven Chemikalien aus.
- Halten Sie die Scheiben des Gerätes sauber. Verwenden Sie dazu weiche Tücher und gegebenenfalls handelsübliche Glasreiniger.

Wir empfehlen in regelmäßigen Abständen die Optikfläche zu reinigen und Verschraubungen, sowie die elektrischen Verbindungen zu überprüfen.

Das Gerät verfügt über einen Montageblock mir vier symmetrisch angeordneten M6-Gewinden.

Der Arbeitsabstand ist je nach Sensor unterschiedlich. Entnehmen Sie den passenden Arbeitsabstand aus den technischen Daten des zu montierenden Sensors.

Die folgende Abbildung zeigt die Abmaße des Gehäuses in mm.

**Gehäusevariante PHA\*-F200-\***

![](_page_11_Figure_2.jpeg)

**Gehäusevariante PHA\*-F200A-\***

![](_page_11_Figure_4.jpeg)

Um einen Gehäuseverzug beim Festziehen zu vermeiden, muss der Untergrund plan sein. Wir empfehlen, die Schrauben mit Federscheiben zu sichern, um einer Dejustierung des Sensors vorzubeugen. Achten Sie darauf, dass nach der Montage des Sensors noch ausreichend Platz für die Anschlusskabel vorhanden ist.

## 3.4 Elektrischer Anschluss

<span id="page-12-0"></span>Der elektrische Anschluss des Vision Sensors PHA\* erfolgt über einen 8-poligen Gerätestecker M12 x 1 an der Gehäuseseite.

![](_page_12_Figure_3.jpeg)

![](_page_12_Figure_4.jpeg)

 $2$ ) = für den elektrischen Anschluss nicht relevant

![](_page_12_Figure_6.jpeg)

![](_page_12_Figure_7.jpeg)

Abbildung 3.2

#### **Farbzuordnung**

Kabeldosen von Pepperl+Fuchs sind gemäß EN60947-5-2 gefertigt. Bei Verwendung einer Kabeldose mit offenem Leitungsende vom Typ V19-... () am Anschluss **Main** gilt folgende Farbzuordnung:

![](_page_12_Picture_243.jpeg)

#### **Abschirmung von Anschlussleitungen**

Das Abschirmen ist eine Maßnahme zur Dämpfung elektromagnetischer Störungen. Damit diese Störströme nicht selbst zur Störquelle werden, ist eine niederohmige bzw. impedanzarme Verbindung zum Schutzleiter bzw. Potenzialausgleich besonders wichtig. Verwenden Sie nur Anschlussleitungen mit Schirmgeflecht, vermeiden Sie Anschlussleitungen mit Folienschirm. Der Schirm wird beidseitig aufgelegt d. h. im Schaltschrank bzw. an der Steuerung **und** am Vision Sensor. Die im Lieferumfang enthaltene Erdungsklemme ermöglicht das einfache Einbeziehen in den Potenzialausgleich.

In Ausnahmefällen kann eine einseitige Schirmanbindung günstiger sein, wenn

![](_page_12_Picture_16.jpeg)

- keine Potenzialausgleichsleitung verlegt ist bzw. keine Potenzialausgleichsleitung verlegt werden kann.
- ein Folienschirm verwendet wird.

Bei der Abschirmung müssen ferner folgende Punkte beachtet werden:

- Verwenden Sie Kabelschellen aus Metall, die den Schirm großflächig umschließen.
- Legen Sie den Kabelschirm direkt nach Eintritt in den Schaltschrank auf die Potenzialausgleichsschiene.
- Führen Sie Schutzerdungsanschlüsse sternförmig zu einem gemeinsamen Punkt.
- Verwenden Sie für die Erdung möglichst große Leitungsquerschnitte.

#### *Vorsicht!*

Beschädigung des Geräts

Anschließen von Wechselspannung oder zu hoher Versorgungsspannung kann das Gerät beschädigen oder die Gerätefunktion stören.

Falscher elektrischer Anschluss durch Verpolung kann das Gerät beschädigen oder die Gerätefunktion stören.

Gerät an Gleichspannung (DC) anschließen. Stellen Sie sicher, dass die Höhe der Versorgungsspannung im spezifizierten Bereich des Geräts liegt. Stellen Sie sicher, dass die Anschlussdrähte der verwendeten Kabeldose richtig angeschlossen sind.

#### 3.5 Anschluss PROFINET

<span id="page-13-0"></span>Der Anschluss des Vision Sensors PHA\* an PROFINET erfolgt über zwei 4-polige D-kodierte Gerätebuchsen M12 x 1 **Profinet 1** (Port 1) und **Profinet 2** (Port 2) an der Gehäuseseite.

![](_page_13_Figure_15.jpeg)

Abbildung 3.3

#### **Steckerbelegung**

![](_page_13_Figure_18.jpeg)

Abbildung 3.4

Für passende PROFINET-Kabel siehe Kapitel [2.4.2.](#page-9-3)

![](_page_13_Picture_22.jpeg)

## 4 Inbetriebnahme

#### 4.1 Funktionsweise des Sensors

<span id="page-14-1"></span><span id="page-14-0"></span>Der Vision Sensor PHA\* detektiert kreisrunde Löcher im Regalbau und bestimmt deren Positionsabweichung von der Sollposition. Der Vision Sensor arbeitet in 2 Dimensionen X und Y. Dabei entspricht X der horizontalen und Y der vertikalen Richtung. Der Arbeitsabstand (Abstand zwischen Regalprofilen und Sensor-Frontscheibe) muss innerhalb des Sensor-Arbeitsbereiches liegen.

#### **Ausrichtung Koordinatensystem**

![](_page_14_Figure_5.jpeg)

Abbildung 4.1

Wenn sich das Loch in der Sollposition befindet, wird als Abweichung Null ausgegeben.

Der Vision Sensor detektiert dunkle Löcher auf hellem Grund. Beachten Sie dabei folgende Punkte:

- Es darf nur ein kreisrundes Loch im Fangbereich vorhanden sein
- Alle zu detektierenden Löcher müssen den gleichen Durchmesser haben.
- Die Oberfläche, die das Loch umgibt, sollte nur diffus reflektieren.
- Der Bereich hinter dem Loch sollte im Bereich bis 500 mm unverbaut sein.
- Hinter dem Loch sollte sich keine Lichtquelle befinden.
- Der Vision Sensor muss parallel zum Fangbereich ausgerichtet sein.
- Der tatsächliche Arbeitsabstand muss dem Arbeitsabstand des Vision Sensors entsprechen.

#### **Fangbereich**

Der Fangbereich ist der Bereich in Blickrichtung der Kamera, in dem der Vision Sensor ein Loch detektieren kann.

Der Lochdurchmesser sollte 10 % - 15 % der Fangbereichsbreite betragen.

![](_page_14_Picture_20.jpeg)

### **Toleranzbereich**

Der Sensor stellt die Abweichungen in Richtung -X, +X, -Y, +Y als LED-Anzeige bereit. Die Sollposition befindet sich innerhalb eines rechteckigen Toleranzbereichs. Abhängig von den X - Abweichungen und Y - Abweichungen werden die LEDs wie folgt geschaltet.

![](_page_15_Picture_3.jpeg)

Abbildung 4.2 Anzeigen Kameraseite

1. **-X Position**

Rote LED. Signalisiert, ob sich der Sensor im Toleranzbereich befindet.

2. **-Y Position**

Rote LED. Signalisiert, ob sich der Sensor im Toleranzbereich befindet.

3. **+X Position**

Rote LED. Signalisiert, ob sich der Sensor im Toleranzbereich befindet.

4. **+Y Position**

Rote LED. Signalisiert, ob sich der Sensor im Toleranzbereich befindet.

#### **Toleranz in X-Richtung**

![](_page_15_Picture_156.jpeg)

#### **Toleranz in Y-Richtung**

![](_page_15_Picture_157.jpeg)

## <span id="page-16-0"></span>5 Bedienung

## 5.1 Kommunikation über PROFINET

#### 5.1.1 Allgemeines zur Kommunikation über PROFINET

<span id="page-16-2"></span><span id="page-16-1"></span>PROFINET ist ein offener Standard für die industrielle Automatisierung auf der Basis von Industrial Ethernet. PROFINET integriert die Informationstechnologie mit den etablierten Standards wie z.B. TCP/IP und XML in die Automatisierungstechnik.

Innerhalb von PROFINET ist PROFINET IO das Kommunikationskonzept für den Aufbau dezentraler Applikationen, d.h. dezentrale Feldgeräte werden durch PROFINET IO eingebunden. Dabei wird die gewohnte IO-Sicht von PROFIBUS DP verwendet, bei der die Nutzdaten der Feldgeräte zyklisch in das Prozessabbild der Steuerung übertragen werden. PROFINET IO beschreibt ein Gerätemodell, das sich an den Grundzügen von PROFIBUS DP orientiert und aus Steckplätzen (Slots) und Kanälen besteht. Die Eigenschaften der Feldgeräte sind durch eine GSDML (Generic Station Description Markup Language) auf XML Basis beschrieben. Das Engineering von PROFINET IO erfolgt genauso, wie es Systemintegratoren von PROFIBUS DP seit langem gewohnt sind. Dabei werden die dezentralen Feldgeräte in der Projektierung einer Steuerung zugeordnet.

PROFINET IO unterscheidet die drei Gerätetypen IO-Controller, IO-Device und IO-Supervisor:

IO-Controller: Steuerung, in der das Automatisierungsprogramm abläuft.

IO-Device: Dezentral zugeordnetes Feldgerät, das einem IO-Controller zugeordnet ist.

<span id="page-16-3"></span>IO-Supervisor: Programmiergerät/PC mit Inbetriebnahme- und Diagnosefunktionen.

#### 5.1.2 PROFINET-IO-Schnittstelle

Der Vision Sensor PHA\* stellt ein PROFINET-IO-Device dar, das im Betrieb zyklisch mit dem zugeordneten PROFINET-IO-Controller kommuniziert.

Die PROFINET-Schnittstelle unterstützt:

- eine Übertragungsrate von 100 Mbit/s
- die Real-Time-Kategorie RT
- den Funktionsumfang gemäß Conformance Class B
- die Identifikation & Maintenance-Funktionen (I&M) IM0 IM4

#### **Identification & Maintenance-Daten**

Identification und Maintenance-Daten (I&M-Daten) sind in einem Gerät gespeicherte Informationen. I&M-Daten identifizieren ein Gerät innerhalb einer Anlage eindeutig. Dabei beinhalten die Identification-Daten (I-Daten) Informationen des Geräts, z. B. Artikelnummer und Gerätebezeichnung. Identification-Daten können nicht geändert werden.

Maintenance-Daten (M-Daten) beinhalten Informationen bezüglich des Geräts innerhalb der Anlage, z. B. Einbauort und Einbaudatum. Maintenance-Daten werden beim Einbau initial in das Gerät gespeichert. Maintenance-Daten können geändert werden.

#### **Dateneingabe**

Mit der Software Step7 von Siemens können Sie die I&M-Daten anzeigen und ändern. In der Hardwarekonfiguration HW Konfig können Sie im Menü "Zielsystem" über die Funktionen "Baugruppen-Identifikation laden" und "Baugruppen-Identifikation laden in PG" die I&M-Daten 1, 2 und 3 lesen und schreiben.  $\rightarrow$  siehe [Abbildung 5.1](#page-17-1) auf Seite [18](#page-17-1).

![](_page_16_Picture_23.jpeg)

#### **I&M-Daten**

![](_page_17_Picture_75.jpeg)

![](_page_17_Picture_76.jpeg)

<span id="page-17-1"></span><span id="page-17-0"></span>Abbildung 5.1

## 5.1.3 Projektierung mittels Gerätebeschreibung

Ein Feldgerät wird wie bei PROFIBUS DP über eine Gerätebeschreibung in das Projektierungswerkzeug eingebunden. Die Eigenschaften des Feldgerätes werden in der GSD-Datei beschrieben. Die GSD-Datei enthält die Daten des Feldgerätes (technische Merkmale und Informationen zur Kommunikation) die Sie benötigen, um das Gerät in einem PROFINET-Netzwerk zu betreiben.

Die GSD-Datei importieren Sie in ein Projektierungswerkzeug. Den einzelnen Kanälen der Feldgeräte werden Peripherie-Adressen zugeordnet. Die Peripherie-Eingangsadressen enthalten die empfangenen Daten. Das Anwenderprogramm wertet diese aus und verarbeitet sie. Das Anwenderprogramm bildet die Peripherie-Ausgangswerte und gibt sie an die Auswerteeinheit.

2016-06

![](_page_17_Picture_9.jpeg)

Wenn die Projektierung abgeschlossen ist, erhält der IO-Controller die Projektier- und Konfigurationsdaten. Die Feldgeräte werden automatisch vom IO-Controller parametriert und konfiguriert.

#### **GSD-Datei herunterladen**

Sie finden die passende GSD-Datei auf der Produktdetailseite des Geräts im Bereich **Software**.

[Um auf die Produktdetailseite des Geräts zu gelangen, rufen Sie http://www.pepperl-fuchs.com](http://www.pepperl-fuchs.com)  auf und geben Sie z. B. die Produktbezeichnung oder Artikelnummer in die Suchfunktion ein.

#### **Konfiguration des Vision Sensors mit Hilfe einer GSD-Datei**

Lesen Sie die GSD-Datei in Ihre Steuerung ein. Der Vision Sensor PHA\* erscheint unter folgender Struktur.

![](_page_18_Picture_107.jpeg)

<span id="page-18-0"></span>Abbildung 5.2

#### 5.1.4 PROFINET-Adresse und Identifizierung eines Geräts

Jedes PROFINET-IO-Gerät verfügt über eine eindeutige Geräteidentifizierung. Diese Geräteidentifizierung setzt sich zusammen aus:

- einer eigenen **MAC-Adresse**. Diese MAC-Adresse ist auf der Rückseite des Geräts aufgedruckt.
- einem **Gerätenamen**. Im Auslieferungszustand lautet der Gerätename pha-f200.
- einer **IP-Adresse**. Im Auslieferungszustand lautet die IP-Adresse 192.168.2.3.

![](_page_18_Picture_15.jpeg)

## 5.1.5 PROFINET-Module

*Beispiel!*

<span id="page-19-0"></span>Der Vision Sensor PHA\* verfügt über folgende PROFINET-Module. Für alle Module wird das höchstwertigste Bit zuerst übertragen.

## $\bigcirc$  $\Box$

#### *Darstellung in der Steuerung*

![](_page_19_Picture_173.jpeg)

Abbildung 5.3 PROFINET-Module in SIMATIC Manager

Die E-Adresse wird von der Steuerung dynamisch vergeben.

## **Zählermodul**

Mithilfe des Zählermoduls kann die Anzahl der aufgenommenen Bilder über PROFINET abgerufen werden.

![](_page_19_Picture_174.jpeg)

## **Positionsmodule**

Mithilfe der Positionsmodule können Sie Daten vom Vision Sensor über PROFINET abrufen.

![](_page_19_Picture_175.jpeg)

#### **Qualitätsmodule**

Mithilfe der Qualitätsmodule können Sie Daten zur Bilderfassung und Bildauswertung über PROFINET auslesen.

![](_page_20_Picture_268.jpeg)

## **Statusmodul**

Mithilfe des Statusmoduls kann geprüft werden, ob die Positionsausgabe gültig ist.

![](_page_20_Picture_269.jpeg)

![](_page_20_Picture_8.jpeg)

## **Konfigurationsmodul**

Mithilfe des Konfigurationsmoduls können die Parameter des Vision Sensors eingestellt werden.

![](_page_21_Picture_118.jpeg)

Abbildung 5.4 Registerkarte **Parameter** im Fenster **Eigenschaften**

# $\frac{0}{\prod}$

#### *Hinweis!*

Die im Konfigurationsmodul dargestellten Parameter zeigen das gesamte Spektrum der PHA-Baureihe. Entnehmen Sie die konfigurierbaren Werte Ihres Vision Sensors dem dazu passenden Datenblatt.

![](_page_21_Picture_119.jpeg)

2016-06

![](_page_22_Picture_130.jpeg)

## 5.2 Verbindung zum PC herstellen

- <span id="page-22-0"></span>IP-Adresse des PCs einstellen (Windows 7)
- 1. Wählen Sie **Start > Systemsteuerung**.
- 2. Wählen Sie **Netzwerk- und Freigabecenter**.

÷ **Netzwerk- und Freigabecenter** 

3. Wählen Sie **Adaptereinstellungen ändern** im Fenster Netzwerk- und Freigabecenter.

![](_page_22_Picture_9.jpeg)

![](_page_22_Picture_11.jpeg)

4. Doppelklicken Sie die gewünschte Verbindung.

Das Eigenschaften-Fenster der gewählten Verbindung erscheint.

![](_page_23_Picture_47.jpeg)

5. Doppelklicken Sie **Internetprotokoll Version 4 (TCP/IPv4)**.

Das Eigenschaften-Fenster des TCP/IP-Protokolls erscheint.

![](_page_23_Picture_48.jpeg)

6. Aktivieren Sie **Folgende IP-Adresse verwenden**.

2016-06

- 7. Tragen Sie eine IP-Adresse ein, deren Netzwerkteil (die ersten drei Segmente) zum Netzwerkteil des Sensors identisch ist, z. B. 192.168.002.090. Der Geräteteil (das letzte Segment) muss sich von der IP-Adresse des Sensors unterscheiden. Falls Sie die IP-Adresse des Sensors nicht kennen, können Sie dem Sensor eine neue IP-Adresse per Steuercode zuweisen.
- 8. Tragen Sie als Netzmaske 255.255.255.0 ein.
- 9. Klicken Sie auf **OK** und **Schließen**.

<span id="page-24-0"></span> Die Netzwerkkonfiguration ist damit abgeschlossen und der Sensor kann verwendet werden.

#### 5.3 Konfiguration mit Vision Configurator

Die Konfiguration des Sensors erfolgt normalerweise ausschließlich mithilfe der Maschinensteuerung. Zu Testzwecken und zum Ausarbeiten der optimalen Einstellungen kann der Sensor auch mithilfe von Vision Configurator konfiguriert werden.

![](_page_24_Picture_7.jpeg)

#### *Hinweis!*

Sobald der Sensor eine PROFINET-Verbindung zur Maschinensteuerung hergestellt hat, werden die Einstellungen, die mithilfe von Vision Configurator vorgenommen wurden inklusive der Netzwerkkonfiguration, durch die Einstellungen der Maschinensteuerung überschrieben.

Vision Configurator ermöglicht die komfortable Bedienung des Sensors mithilfe einer übersichtlichen Bedienoberfläche. Zu den Standardfunktionen gehören z. B. die Herstellung einer Verbindung zum Sensor, die Parametrierung von Betriebsparameter, die Speicherung von Datensätzen, die Visualisierung von Daten und die Fehlerdiagnose.

#### **Vision Configurator herunterladen**

Sie finden die aktuelle Version von Vision Configurator auf der Produktdetailseite des Sensors im Bereich **Software**.

Um auf die Produktdetailseite des Sensors zu gelangen, rufen Sie http://www.pepperl[fuchs.com auf und geben Sie z. B. die Produktbezeichnung oder Artikelnummer in die](http://www.pepperl-fuchs.com)  Suchfunktion ein.

![](_page_24_Picture_187.jpeg)

Folgende Benutzerrollen sind in Vision Configurator vordefiniert.

Nach dem Anmeldevorgang öffnet sich der Anwendungsbildschirm. Je nachdem welcher Benutzer beim Anmeldevorgang gewählt wurde, sind manche Funktionen nicht verfügbar.

![](_page_24_Picture_18.jpeg)

![](_page_25_Picture_124.jpeg)

Abbildung 5.5 Anwendungsbildschirm

|                | Menüleiste                   | Die Menüleiste enthält alle Programmoptionen.                                                                 |
|----------------|------------------------------|----------------------------------------------------------------------------------------------------|
| $\overline{2}$ | Symbolleiste                 | Die Symbolleiste enthält Schaltflächen gängige<br>Funktionen.                                                 |
| 3              | <b>Bildanzeige</b>           | Die Bildanzeige zeigt aufgenommen Bilder und<br>Ergebnisinformationen an.                                     |
| 4              | Parametrierbereich           | Der Parametrierbereich enthält sensorspezifische<br>Parameter, die Sie einstellen können.                     |
| 5              | Bereich Sensor data          | Der Bereich Sensor data enthält Informationen über<br>den angeschlossenen Sensor.                             |
| 6              | <b>Bereich Sensor output</b> | Der Bereich Sensor output enthält ein<br>Kommunikationsprotokoll über die zuletzt<br>durchgeführten Aktionen. |

## 5.3.1 Menüleiste

<span id="page-25-0"></span>In der Menüleiste werden verschiedene Menüfunktionen aufgeführt. Der Funktionsumfang ist abhängig vom angeschlossenen Sensortyp und von den Berechtigungen des angemeldeten Benutzers.

![](_page_25_Picture_125.jpeg)

![](_page_25_Figure_7.jpeg)

## 5.3.2 Symbolleiste

<span id="page-26-0"></span>Die Symbolleiste enthält folgende Funktionen.

![](_page_26_Picture_80.jpeg)

## 5.3.3 Bildanzeige

<span id="page-26-1"></span>In der Bildanzeige gibt es unterschiedliche Möglichkeiten, sich die aufgenommenen Daten anzeigen zu lassen. Über die Kontrollkästchen **Show image** und **Show results** können Sie die Bildanzeige im linken Bereich und die Ergebnisanzeige im rechten Bereich ein- und ausblenden.

Die Bildanzeige zeigt das vom Sensor aufgenommene Bild an.

![](_page_26_Picture_8.jpeg)

![](_page_27_Picture_99.jpeg)

Abbildung 5.7 Werkzeugleiste

#### **Werkzeugleiste**

![](_page_27_Picture_100.jpeg)

![](_page_27_Picture_5.jpeg)

#### *Tipp*

<span id="page-27-0"></span>Sie können das Mausrad verwenden, um in das Sensorbild hinein oder hinaus zu zoomen.

## 5.3.4 Sensor Data

Dieser Bereich zeigt den angeschlossenen Sensortyp, die Firmware-Version des angeschlossenen Sensors sowie die MAC-Adresse.

![](_page_27_Picture_101.jpeg)

Abbildung 5.8 Sensor data

![](_page_27_Picture_13.jpeg)

## 5.3.5 Sensor Output

<span id="page-28-0"></span>Dieser Bereich zeigt die Kommunikation zwischen Vision Configurator und dem angeschlossenen Sensor. Um auszuwählen, welche Nachrichten angezeigt werden sollen, wählen Sie **View > Displayed message types**.

![](_page_28_Picture_180.jpeg)

Abbildung 5.9 Sensor output

Im unteren Bereich befinden sich zwei Buttons.

![](_page_28_Picture_181.jpeg)

## <span id="page-28-2"></span>5.3.6 Erzeugen von Steuercodes

<span id="page-28-1"></span>Mithilfe von Vision Configurator können Sie Steuercodes erzeugen, mit denen Sie dem Sensor einen Gerätenamen und eine IP-Adresse zuweisen können.

![](_page_28_Picture_9.jpeg)

#### *Tipp*

Die Erzeugung von Steuercodes ist auch möglich, wenn kein Sensor mit Vision Configurator verbunden ist. Hierdurch können Sie z. B. einen Steuercode erzeugen, um einem Sensor eine bestimmte IP-Adresse zuzuweisen und anschließend eine Verbindung zu einem PC herzustellen.

![](_page_28_Picture_12.jpeg)

#### AENABLE-Steuercode erzeugen

Dieser Steuercode aktiviert die Parametrierung mittels Steuercodes.

- 1. Wählen Sie in der Menüleiste **Administration > Create reader programming code**.
- 2. Wählen Sie **AENABLE** im Bereich **Select function**.

Der Steuercode wird im Bereich **Control Code** in unterschiedlichen Größen angezeigt.

3. Um den Steuercode auszudrucken, klicken Sie auf **Print** bzw. **Print preview**. Um den Steuercode zu speichern, klicken Sie auf **Save image**.

![](_page_28_Picture_19.jpeg)

#### Steuercode für IP-Adresse erzeugen

Dieser Steuercode weist dem Sensor eine IP-Adresse zu.

- 1. Wählen Sie in der Menüleiste **Administration > Create reader programming code**.
- 2. Wählen Sie **Input IP** im Bereich **Select function** und geben Sie die gewünschte IP-Adresse in das Textfeld ein. Geben Sie die Netzmaske als CIDR-Notation im Feld **Network mask** ein, z. B. entspricht die CIDR-Notation 24 der Netzmaske 255.255.255.0.

Der Steuercode wird im Bereich **Control Code** in unterschiedlichen Größen angezeigt.

3. Um den Steuercode auszudrucken, klicken Sie auf **Print** bzw. **Print preview**. Um den Steuercode zu speichern, klicken Sie auf **Save image**.

![](_page_28_Picture_27.jpeg)

![](_page_29_Picture_1.jpeg)

#### Steuercode für Gerätenamen erzeugen

Dieser Steuercode weist dem Sensor einen Gerätenamen zu.

- 1. Wählen Sie in der Menüleiste **Administration > Create reader programming code**.
- 2. Wählen Sie **Input device name** im Bereich **Select function** und geben Sie in das Textfeld den Gerätenamen für den Sensor ein.

Der Steuercode wird im Bereich **Control Code** in unterschiedlichen Größen angezeigt.

<span id="page-29-0"></span>3. Um den Steuercode auszudrucken, klicken Sie auf **Print** bzw. **Print preview**. Um den Steuercode zu speichern, klicken Sie auf **Save image**.

#### 5.3.7 Geräteparameter per Steuercode setzen

Sie können den Gerätenamen und die IP-Adresse per Steuercode zuweisen. Um Steuercodes zu erzeugen, benutzen Sie Vision Configurator. Siehe Kapitel [5.3.6](#page-28-2)

![](_page_29_Picture_10.jpeg)

#### *Hinweis!*

Der Parametriermodus kann nur innerhalb der ersten 10 Minuten nach dem Einschalten des Sensors aktiviert werden.

![](_page_29_Picture_13.jpeg)

#### Parametriermodus aktivieren

- 1. Halten Sie die Taste **2** auf der Rückseite des Sensors länger als 2 Sek. gedrückt.
	- Die PWR/ERR-LED erlischt und die ZERO-POS-LED blinkt gelb.
- 2. Bringen Sie den **AENABLE**-Steuercode in das Sichtfeld des Sensors.

 Nachdem die PWR/ERR-LED kurz grün aufleuchtet und die RANGE-LED orange leuchtet, wurde der Steuercode korrekt erfasst.

![](_page_29_Picture_19.jpeg)

#### Parameter setzen

Um einen Parameter zu vergeben, bringen Sie den entsprechenden Steuercode in das Sichtfeld des Sensors.

 Nachdem die PWR/ERR-LED kurz grün aufleuchtet und die RANGE-LED orange leuchtet, wurde der Steuercode korrekt erfasst.

![](_page_29_Picture_23.jpeg)

#### Parametriermodus deaktivieren

- 1. Drücken Sie die Taste **2** auf der Rückseite des Sensors.
- 2. Führen Sie einen Spannungsreset durch.

![](_page_29_Picture_28.jpeg)

## 6 Wartung und Reparatur

## 6.1 Wartung

<span id="page-30-1"></span><span id="page-30-0"></span>Das Kabel ist wartungsfrei. Um die bestmögliche Geräteleistung zu erzielen, halten Sie die Optikeinheit des Gerätes sauber und reinigen Sie diese bei Bedarf.

Beachten Sie bei der Reinigung folgende Hinweise:

- Berühren Sie die Optikeinheit nicht mit den Fingern.
- Tauchen Sie das Gerät nicht in Wasser ein. Besprühen Sie es nicht mit Wasser oder anderen Flüssigkeiten.
- Verwenden Sie zum Reinigen der Geräteoberfläche keine Scheuermittel.
- Benutzen Sie ein Baumwoll- oder Zellstofftuch, das mit Wasser oder Isopropylalkohol angefeuchtet (nicht getränkt) ist.
- Entfernen Sie Alkoholrückstände mit einem Baumwoll- oder Zellstofftuch, das mit destilliertem Wasser angefeuchtet (nicht getränkt) ist.
- <span id="page-30-2"></span>■ Wischen Sie die Geräteoberflächen mit einem fusselfreien Tuch trocken.

#### 6.2 Reparatur

Die Geräte dürfen nicht repariert, verändert oder manipuliert werden.

Im Falle eines Defektes ist das Produkt immer durch ein Originalgerät zu ersetzen.

![](_page_30_Picture_15.jpeg)

# 7 Störungsbeseitigung

## 7.1 Was tun im Fehlerfall

<span id="page-31-1"></span><span id="page-31-0"></span>Bevor Sie das Gerät reparieren lassen, führen Sie folgende Maßnahmen durch:

- Testen Sie die Anlage gemäß der folgenden Checkliste.
- Kontaktieren Sie unser Service-Center, um das Problem einzugrenzen.

#### **Checkliste**

![](_page_31_Picture_190.jpeg)

■ Falls keiner der vorherigen Punkte zum Ziel geführt hat, nehmen Sie bitte Kontakt zu unserem Service-Center auf. Halten Sie hier bitte die Fehlerbilder und die Versionsnummer der Firmware bereit. Die Firmware-Versionsnummer finden Sie auf der Bedienoberfläche oben rechts.

![](_page_31_Picture_9.jpeg)

![](_page_31_Picture_10.jpeg)

![](_page_32_Picture_2.jpeg)

# **FABRIKAUTOMATION – SENSING YOUR NEEDS**

![](_page_33_Picture_1.jpeg)

 $\Box$ 

 $\Box$ 

#### **Zentrale weltweit**

Pepperl+Fuchs GmbH 68307 Mannheim · Deutschland Tel. +49 621 776-0 E-Mail: info@de.pepperl-fuchs.com

**Zentrale USA**

Pepperl+Fuchs Inc. Twinsburg, Ohio 44087 · USA Tel. +1 330 4253555 E-Mail: sales@us.pepperl-fuchs.com

#### **Zentrale Asien**

Pepperl+Fuchs Pte Ltd. Singapur 139942 Tel. +65 67799091 E-Mail: sales@sg.pepperl-fuchs.com

# **www.pepperl-fuchs.com**

![](_page_33_Picture_10.jpeg)

 / DOCT-3146D 07/2016

 $\Box$